## DJ Console MAC – Firmware Update procedure

NOTE: We recommend that your DJ Console be connected directly to the USB port of your computer to perform this operation, without a USB hub.

Once you've run the firmware update application, open the DJ Console Control panel.

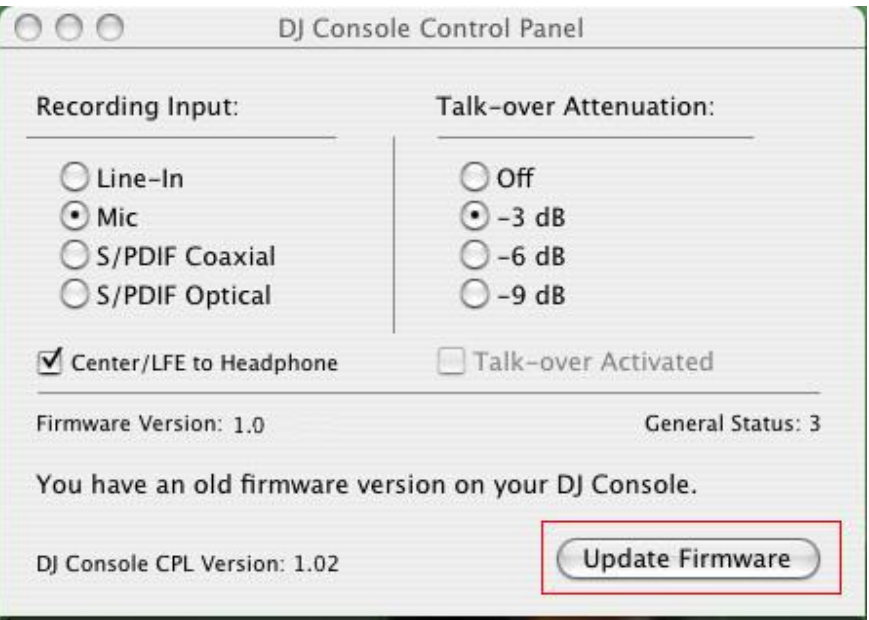

The Control Panel will indicate that you are using an old firmware version and will display the **UPDATE FIRMWARE** button, which you need to click to launch the process.

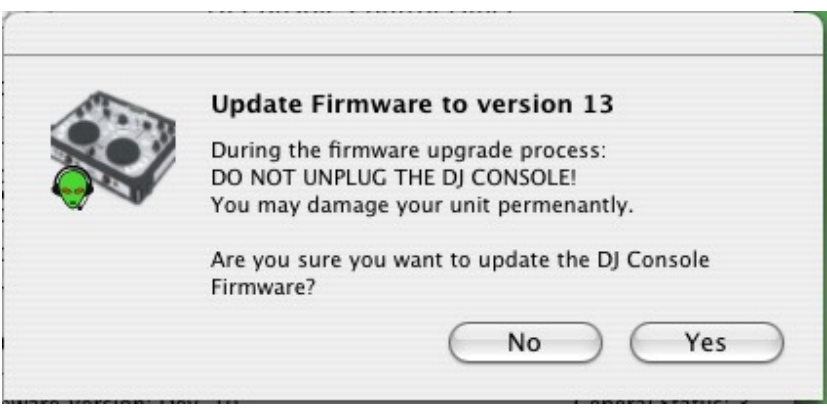

A window will appear, asking you if you want to perform the operation.

During the firmware update, the DJ Console Control Panel will indicate the progress of the update.

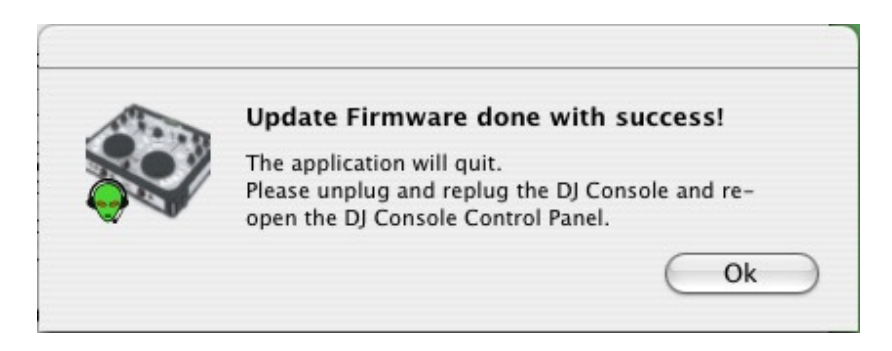

Once completed, you will be asked to disconnect and reconnect the DJ Console for the hardware to be reinitiated.

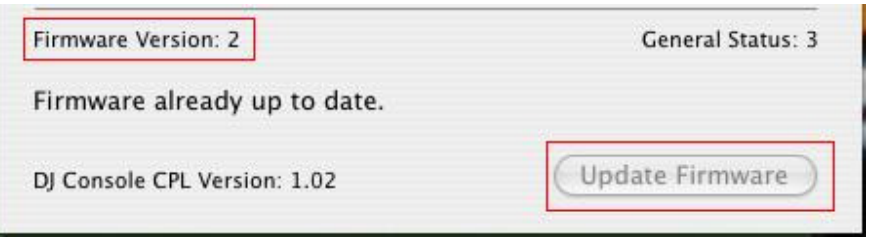

The Control Panel should now indicate the new firmware version. You will notice that the UPDATE FIRMWARE button is no longer accessible.